引き出したトレーの間からほこりが入り誤動作を起こすおそれがあります。ま - ニュー・・・・。<br>|トレーにぶつかりけがをするおそれがあります。

付け/取り外しは、本機の電源をOFFにして、電源プラグをコンセントから抜い て行ってください。たとえ電源をOFFにしても、電源コードを接続したまま本機 内の部品に触ると感電するおそれがあります。また、電源プラグはときどき抜い て、乾いた布でほこりやゴミをよくふき取ってください。ほこりがたまったまま で、水滴などが付くと発熱し、火災の原因となるおそれがあります。

### **A**注意

#### 高温注意

本機の電源をOFFにした直後は、内蔵型のハードディスクドライブなどをはじめ 本機内の部品が高温になっています。十分に冷めたことを確認してから取り付け/ 取り外しを行ってください。

#### 中途半端に取り付けない

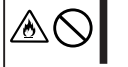

⚠

電源ケーブルやインタフェースケーブル、ボードは確実に取り付けてください。 中途半端に取り付けると接触不良を起こし、発煙や発火の原因となるおそれがあ ります。

#### 感電注意

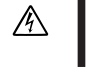

本機のハードディスクドライブはホットスワップに対応しています。通電中に部 品の交換をする際は、内部の部品の端子部分などに触れて感電しないよう十分注 意してください。

### 運用中の注意事項

**A注意** 

#### 雷がなったら触らない

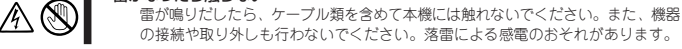

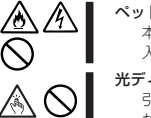

の接続や取り外しも行わないでください。落雷による感電のおそれがあります。 ペットを近づけない 本機にペットなどの生き物を近づけないでください。排泄物や体毛が装置内部に

腐食性ガス(二酸化硫黄、硫化水素、二酸化窒素、塩素、アンモニア、オゾンな<br>ど)の存在する環境に設置し、使用しないでください。また、ほこりや空気中に<br>腐食を促進する成分(塩化ナトリウムや硫黄など)や導電性の金属などが含まれて いる環境へも設置しないでください。装置内部のプリント板が腐食し、故障およ び発煙・発火の原因となるおそれがあります。もしご使用の環境で上記の疑いが ある場合は、販売店または保守サービス会社にお問い合わせください。

#### ▲ A カバーを外したまま取り付けない

本機のカバー類を取り外した状態でラックに取り付けないでください。装置内部<br>の冷却効果を低下させ、誤動作の原因となるばかりでなく、ほこりが入って火災<br>や感電の原因となることがあります。

入って火災や感電の原因となります。

#### 光ディスクドライブのトレーを引き出したまま放置しない

#### フロントベゼルに手をかけて持ち上げない

本装置の持ち運びは底面をしっかりと持ってください。フロントベゼルに手をか<br>けて持ち上げないでください。フロントベゼルが外れ、装置が破損するばかりで<br>なく、落下してけがをするおそれがあります。

#### 指定以外の場所に設置しない

本機を次に示すような場所や本書で指定している場所以外に置かないでくださ い。火災の原因となるおそれがあります。

- ほこりの多い場所。
	-
	- 直射日光が当たる場所。<br>● 給湯器のそばなど湿気の多い場所。
- 不安定な場所。

#### 腐食性ガスの存在する環境で使用または保管しない

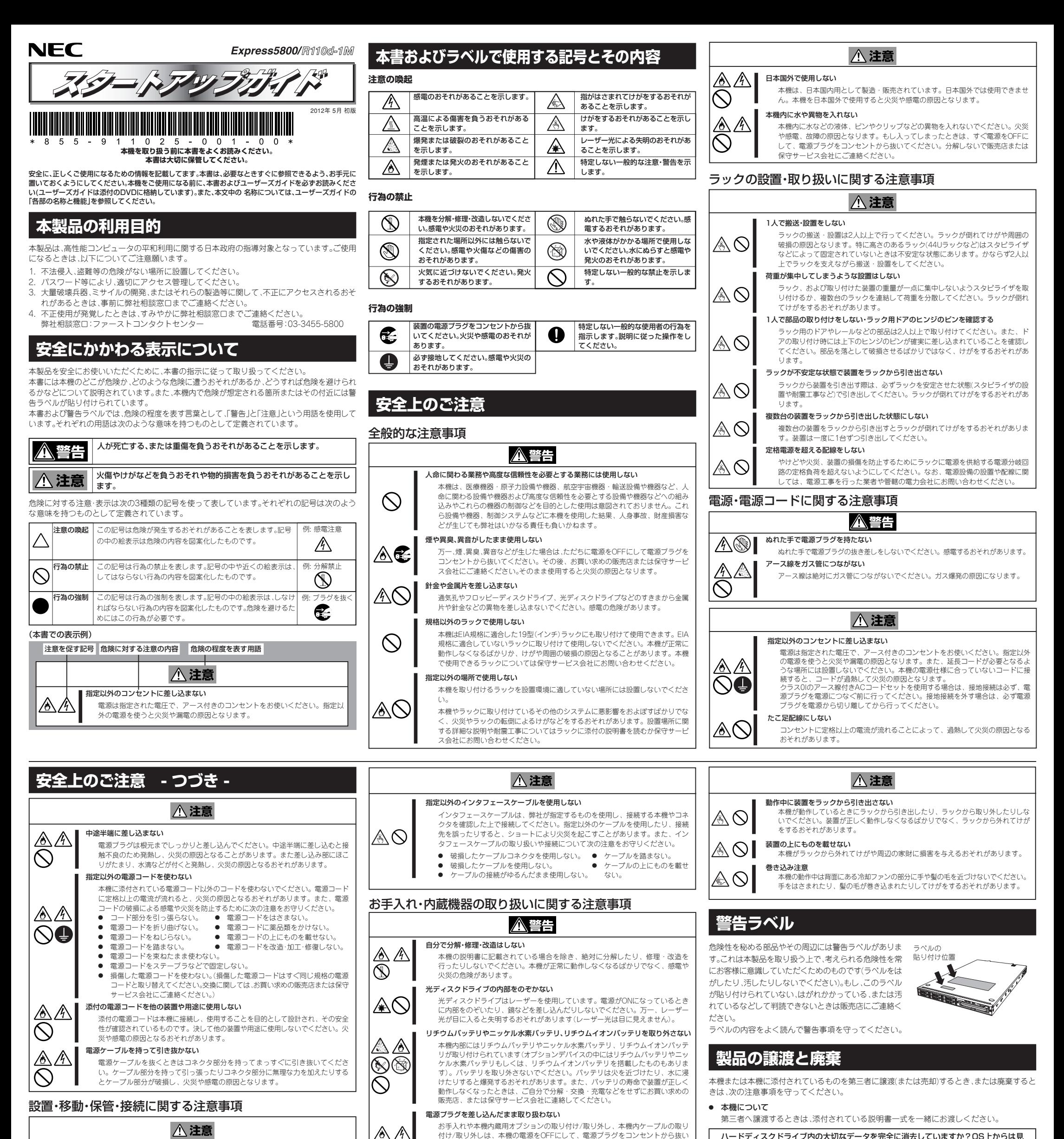

# $\bigcirc$

⚠ت

⚠

#### 指を挟まない

ラックへの取り付け・取り外しの際にレールなどで指を挟んだり、切ったりしな いよう十分注意してください。

#### ラックから引き出した状態にある装置に荷重をかけない

ラックから引き出された状態にある装置の上から重荷をかけないでください。フ レームが曲がり、ラックへ搭載できなくなります。また、装置が落下し、けがを するおそれがあります。

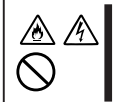

</del>⊘

#### ハードディスクドライブ内の大切なデータを完全に消去していますか?OS上からは見<br>えなくなっていてもハードディスクドライブ上に残っていることがあります。第三者へ えなくなっていてもハードディスクドライブ上に残っていることがあります。第三者へ のデータ漏洩を防止するために、市販のツールや保守サービス(有償)を利用して、お客様 の責任において消去してください。

#### ● 添付のソフトウェアについて

電源コードを接続したままインタフェースケーブルの取り付けや取り外しをしない 本機内蔵用オプションやインタフェースケーブルなどの取り付け/取り外しは本機の 電源をOFFにして、電源フラグをコンセントから抜いてから行ってください。たとえ<br>電源をOFFにしても電源コードを接続したまま本機内の部品やケーブル、コネクタに 触ると感電したり、ショートによる火災を起こしたりすることがあります。

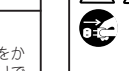

添付のソフトウェアを第三者に譲渡するときは、次の注意事項を守ってください。

- 添付されているすべてのものを譲渡し、譲渡した側は、それらの複製物を持たないでください。
- 各ソフトウェアに添付されている「ソフトウェアのご使用条件」の譲渡、移転に関する条件を 満たしてください。
- 譲渡、移転が認められていないソフトウェアについては、アンインストールしてから譲渡して ください。

#### ● 消耗品・本機の廃棄について

本機、ハードディスクドライブ、オプションボード、バッテリなどの廃棄については、各自治 体の廃棄ルールに従ってください。詳しくは、各自治体へお問い合わせください。なお、添付 の電源コードにつきましても、他の製品への誤用を防ぐため、本機と一緒に廃棄してくださ い。本機に搭載されているバッテリ(電池)の廃棄(および交換)については、お買い求めの販売 店または保守サービス会社までお問い合わせください。

## **航空・海上輸送に関する注意**

本機と一部のオプションは、リチウム金属電池またはリチウムイオン電池を使っています。 リチウム電池の輸送は、航空・海上輸送規制が適用されます。本機またはオプションを航空 機、船舶などで輸送するときは、お買い求めの販売店または保守サービス会社へお問い合わ せください。

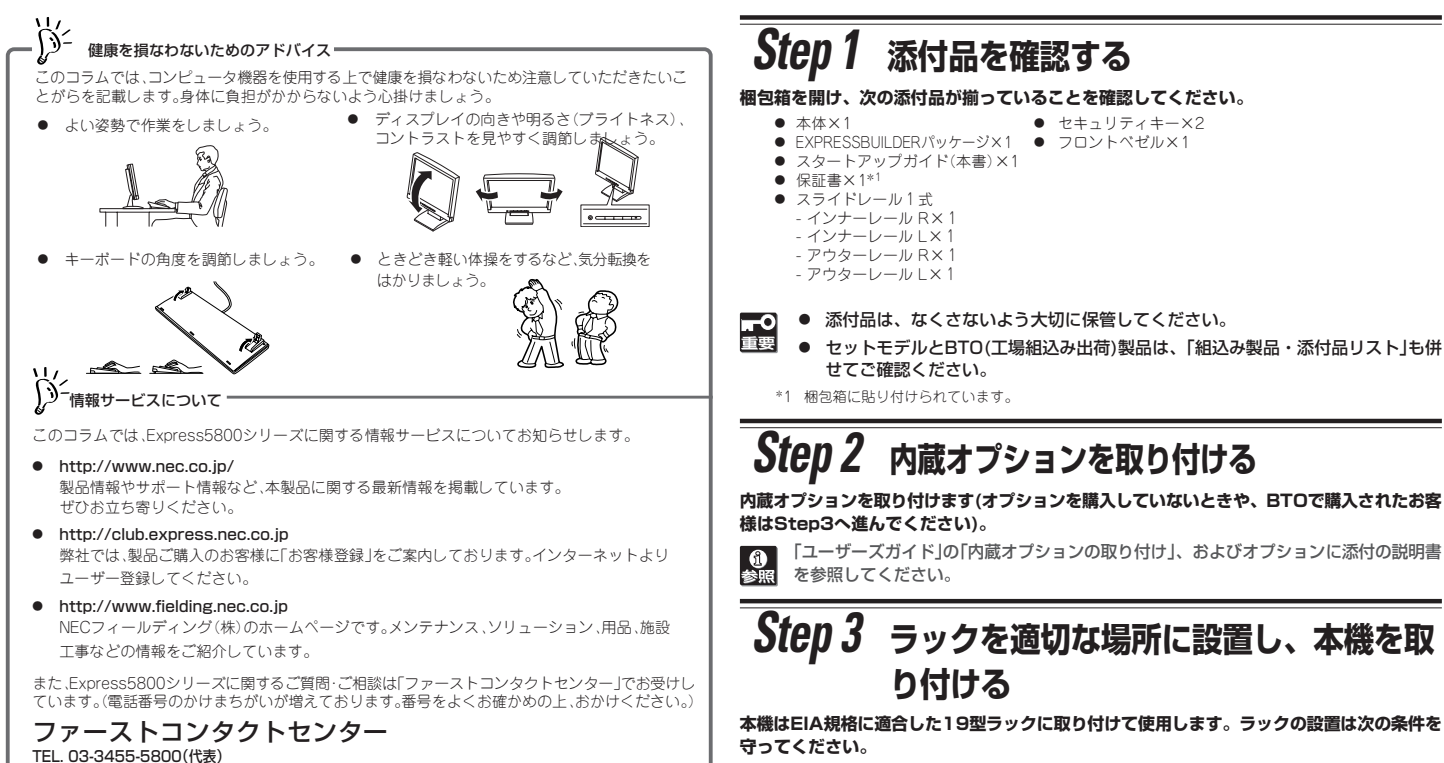

- **① Windowsがインストールされているコンピュータの電源をONにします。**
- **② 手順①でONにしたコンピュータへ、添付の「EXPRESSBUILDER」をセットしま**
- **す。自動的にメニューが現れます。 ③ メニューから「ドキュメントを読む」をクリックします。**
	- EXPRESSBUILDER

受付時間 / 9:00~12:00、13:00~17:00 月曜日~金曜日(祝祭日を除く)

#### **箱を開けてから本機が使えるようになるまでの手順を説明します。このスタートアッ プガイドに従って作業してください。**

#### **ユーザーズガイドについて**

**ユーザーズガイドは「EXPRESSBUILDER」の中に格納されています。次の手順に従っ て参照してください。**

**り付ける**

「ユーザーズガイド」の「設置と接続」を参照してください。

€ント す。(本機で代替することも可能です) 「管理PC」は、一般的なクライアントコンピュータを使って構築することができま

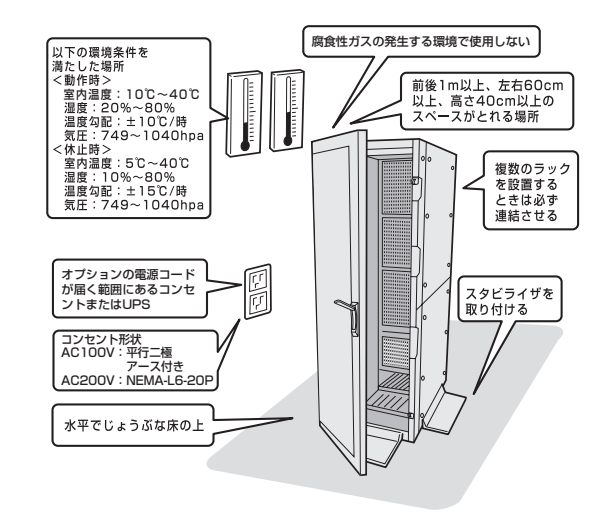

# *Step 4* **ケーブルを接続する**

**ケーブルを本機に接続します。**

「ユーザーズガイド」の「設置と接続」を参照してください。  $\vert \mathbf{0} \vert$ 

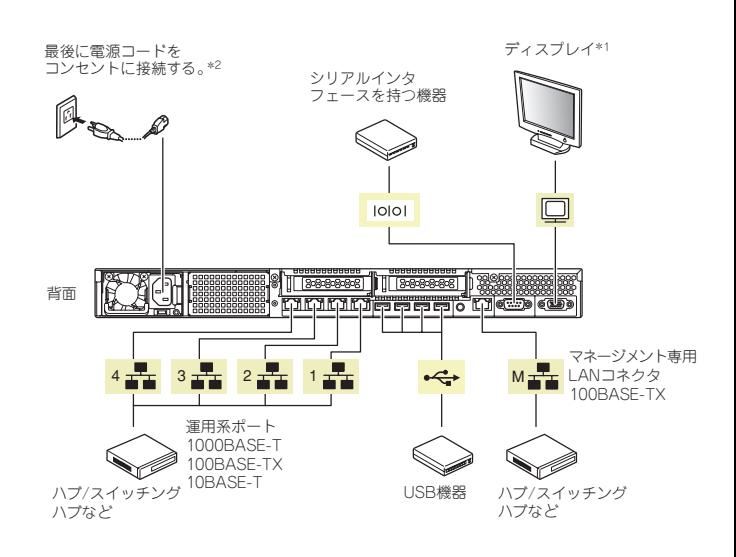

\*1 前面と背面で排他。 \*2 電源コードは、15A以下のサーキットブレーカに接続すること。

# *Step 5* **電源をONにする/OSをセットアップする**

**前面のPOWERスイッチを押して電源をONにします。BTOでOSがプリインストールされ ているときは、電源ONの後、OSが起動します。Windowsの場合、自動的にセットアップ が始まります。**

- 電源ON後、ディスプレイにエラーメッセージが表示されたり、ビープ音が何度も鳴っ **「1**<br>重要 たりしたときは、メッセージの内容やビープ音の鳴り方をメモして保守サービス会社 に連絡してください。
- **① ディスプレイの電源をONにした後、前面のPOWERスイッチを押します。 ディスプレイに「NEC」ロゴが表示されます。**
- **② 本機の構成やシステムの用途に応じて、BIOSをセットアップします。 オプションのUPS(無停電電源装置)を接続している場合や管理ソフトウェアとの連携を とる場合にシステムBIOSの設定を変更します(通常は出荷時の状態で問題ありません)。 設定を変更するために、起動後、すぐに<F2>キーを押してください。BIOSセット アップユーティリティ(SETUP)が起動します。**
- 「ユーザーズガイド」の「システムBIOSのセットアップ」を参照してください。  $\theta$
- **③ OSがプリインストールされているときは、OSが起動します。Windowsの場合は、 自動的にセットアップが始まります。手順⑦に進んでください。**
- **④ O S がインストールされていないとき、または再インストールのときは、 EXPRESSBUILDERを使ってインストールします。 EXPRESSBUILDERを本機にセットし、再起動(<Ctrl>,<Alt>, <Delete>キーを 同時に押します)させてください。EXPRESSBUILDERが起動し、ブートメニューが 表示されます。**
	- ヒント� 「EXPRESSBUILDER組込みキット」をBTOで購入されると、POSTから EXPRESSBUILDERを起動することができます。「NEC」ロゴが表示されて いるとき、<F3>キーを押してください。

✔ - Linux版のバンドルソフトウェアは、「インストレーションガイド(Linux編)」を参照<br>∋ント してください。 してください。

**⑤ ブートメニューから「Os installation」を選択します。 しばらくすると、トップメニューが表示されます。**

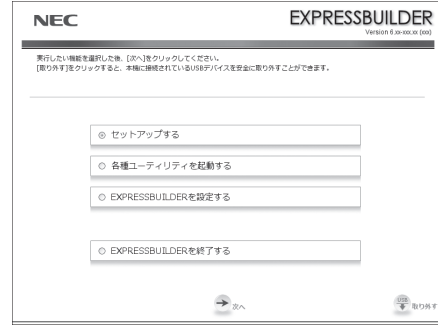

**⑥ トップメニューの「セットアップする」を選択します。**

### *Step 6* **バンドルソフトウェアのインストール 本機には、次のようなソフトウェアがバンドルされています。**

### **必要に応じて、これらのソフトウェアをインストールしてください。**

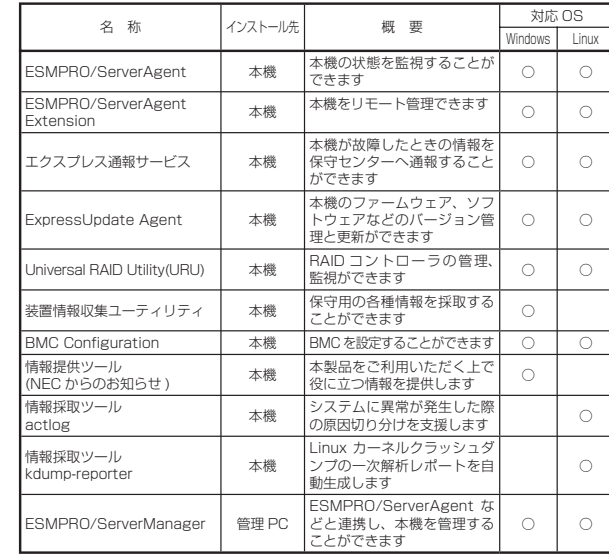

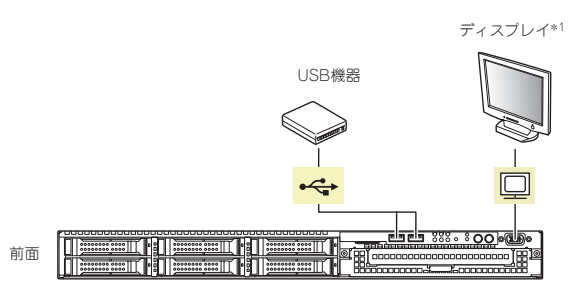

# *Step 7* **お客様登録をする**

**弊社では、製品ご購入のお客様に「お客様登録」をお勧めしております。次のWeb サイトから ご購入品の登録をしていただくと、お問い合わせサービスなどを受けることができます。**

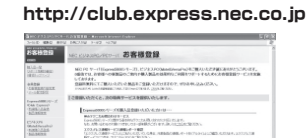

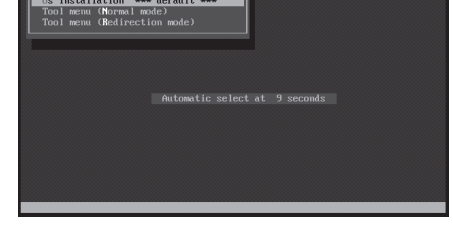

#### **以上で、Express5800シリーズのセットアップは完了です。**

#### **商標について**

EXPRESSBUILDER、ESMPROは日本電気株式会社の登録商標です。MicrosoftおよびWindows、Windows Server、 Windows NTは米国Microsoft Corporationの米国およびその他の国における登録商標または商標です。 Linuxは、Linus Torvalds氏の日本およびその他の国における商標または登録商標です。Red Hat、Red Hat Enterprise Linuxは、米国Red Hat, Inc.の米国およびその他の国における商標または登録商標です。

その他、記載の会社名および商品名は各社の商標または登録商標です。

このマニュアルは再生紙を使用しています。

#### **© NEC Corporation 2012 NECの許可なく複製・改変などを行うことはできません。**

**Windows サービスパックについて 本機へサービスパックを適用するときは、「インストレーションガイド(Windows編)」 に記載の「サービスパックの対応」を参照してください。**

**⑦ 以降、インストレーションガイドに従って、OSのセットアップを進めます。 Windowsをセットアップするときは、「インストレーションガイド(Windows編)」を 参照してください。**

**Linuxをセットアップするときは、「インストレーションガイド(Linux編)」を参照して ください。**

ヒント� EXPRESSBUILDERに格納されています。 インストレーションガイドは、ユーザーズガイドと同様に

### **トラブルが起きたときは**

**「メンテナンスガイド」には、トラブルシューティング、障害情報の採取方法、保守サービ ス会社の一覧などが記載されています。こちらを参照してトラブルを解決してください。 「メンテナンスガイド」は、「ユーザーズガイド」とともにEXPRESSBUILDERへ格納さ れています。**

Express5800シリーズに関するご質問・ご相談は「ファーストコンタクトセンター」でお受けしています。 (電話番号のかけまちがいが増えております。番号をよくお確かめの上、おかけください。)

**ファーストコンタクトセンター TEL. 03-3455-5800(代表)** 受付時間 / 9:00~12:00、13:00~17:00 月曜日~金曜日(祝祭日を除く)

#### **Windows版のバンドルソフトウェアは、オートランメニューを使ってインストールできます。**

#### **次の手順に従ってください。**

- **① インストール先が「本機」となっているものをインストールするときは、本機にインス トールされたWindowsを起動します。 「管理PC」のときは、任意のPCにインストールされたWindowsを起動します。**
- **② Administrator権限のあるユーザーアカウントでログインします。**

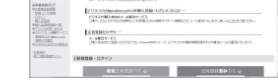

**③ EXPRESSBUILDERをセットします。 オートラン機能が働き、次のようなメニューが起動します。**

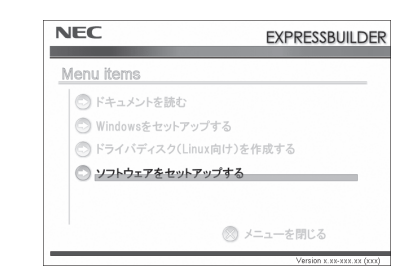

- **④ メニューの「ソフトウェアをセットアップする」をクリックします。**
- **⑤ インストールしたいバンドルソフトウェアを選択し、クリックします。**
- **⑥ 各バンドルソフトウェアのインストーラなどが起動しますので、「インストレーション ガイド(Windows編)」などに従ってインストールを進めてください。**